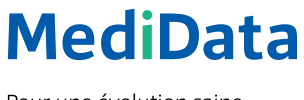

Pour une évolution saine.

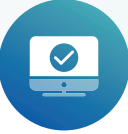

# Activation d'un certificat dans le portail client

# Instructions

Procédez de la manière suivante afin de télécharger le certificat pour le Webservice:

# **ÉTAPE 1:**

Connectez-vous au portail client.

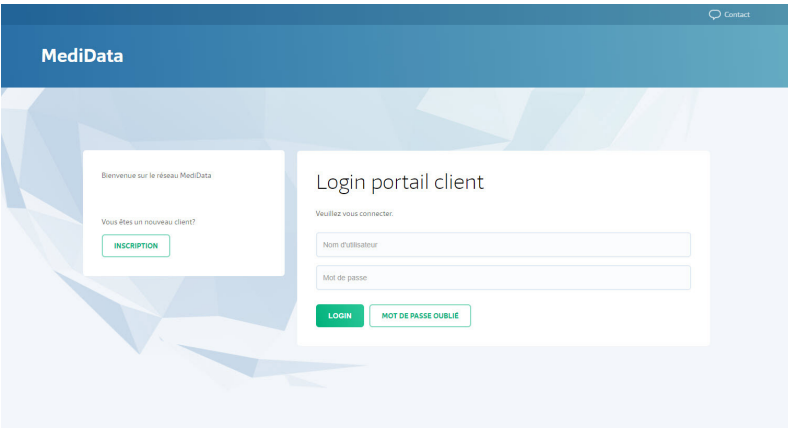

# **ÉTAPE 2:**

Activez le mode administrateur sous «Paramètres» «Paramètres de l'utilisateur» «Activer le mode administrateur». **Préparez votre téléphone portable.** Il vous sera demandé de saisir un code reçu par SMS.

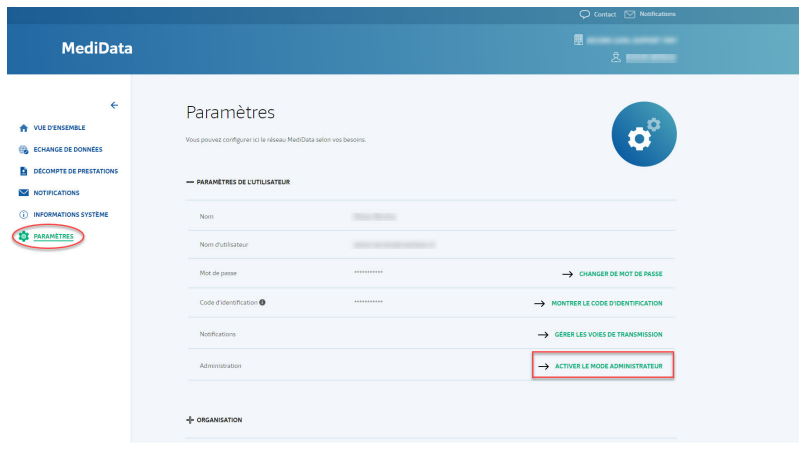

# **ÉTAPE 3:**

Faites défiler la page vers le bas et ouvrez le menu «Infrastructure».

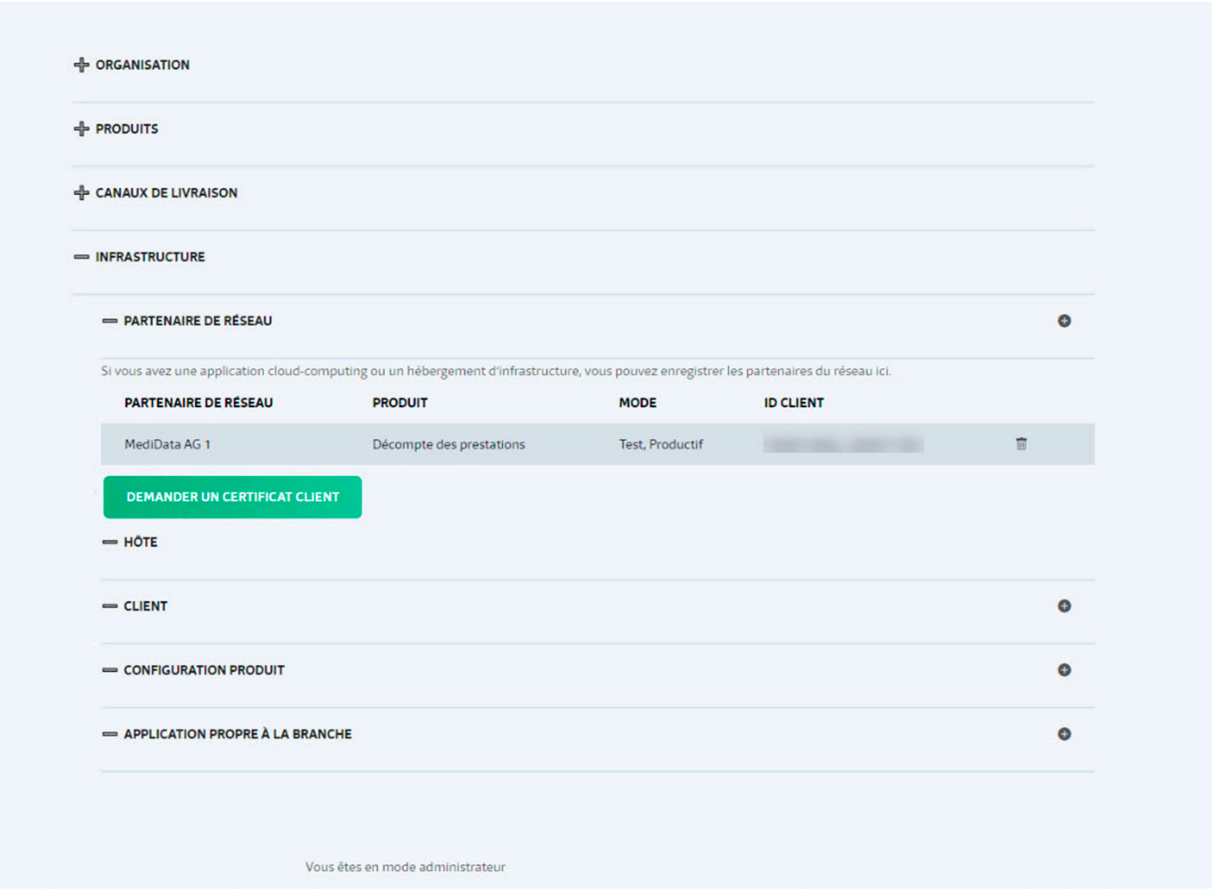

#### **ÉTAPE 4:**

Cliquez sur le bouton vert «Demander un certificat client» et confirmez la nouvelle fenêtre avec «Oui».

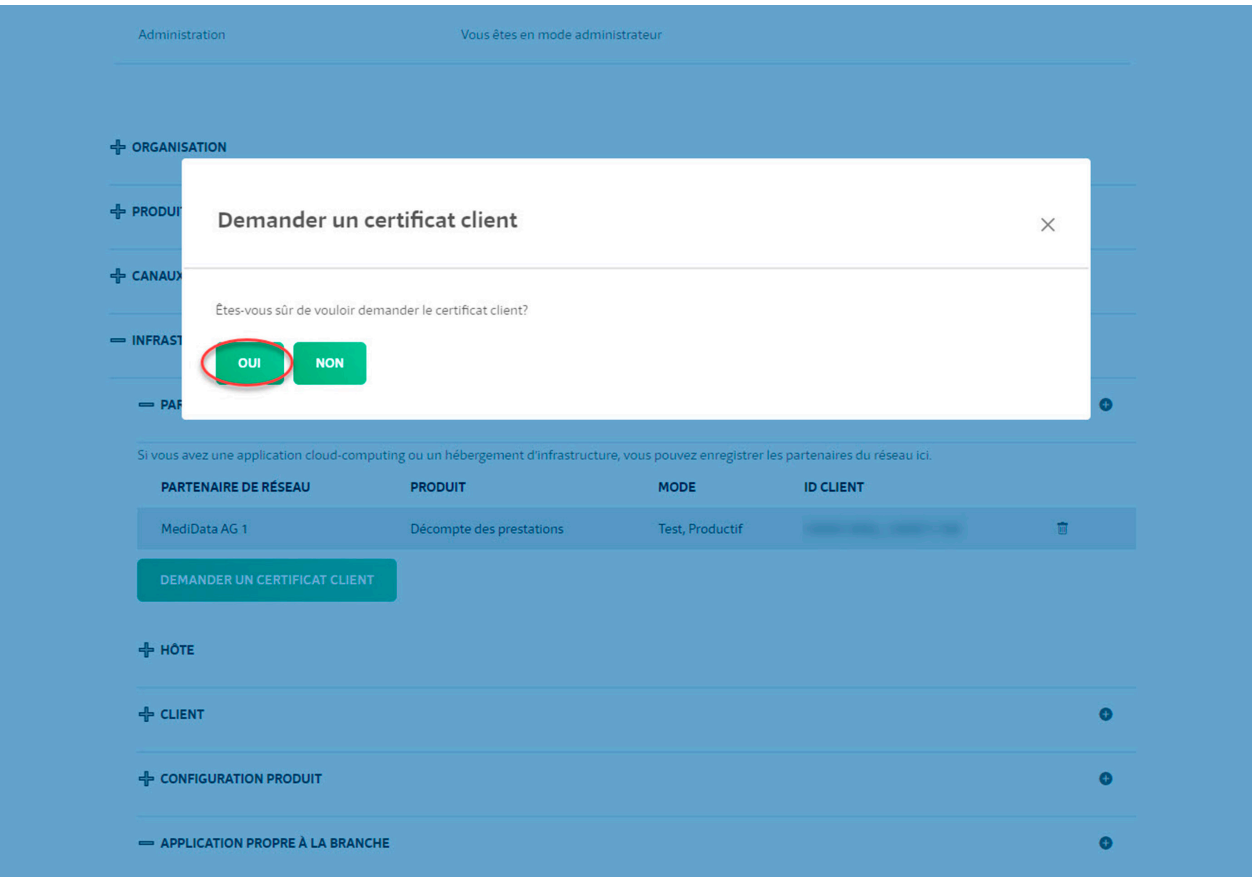

# **ÉTAPE 5:**

Le certificat a été généré et est prêt à être téléchargé. Cliquez ensuite sur «Télécharger le certificat client».

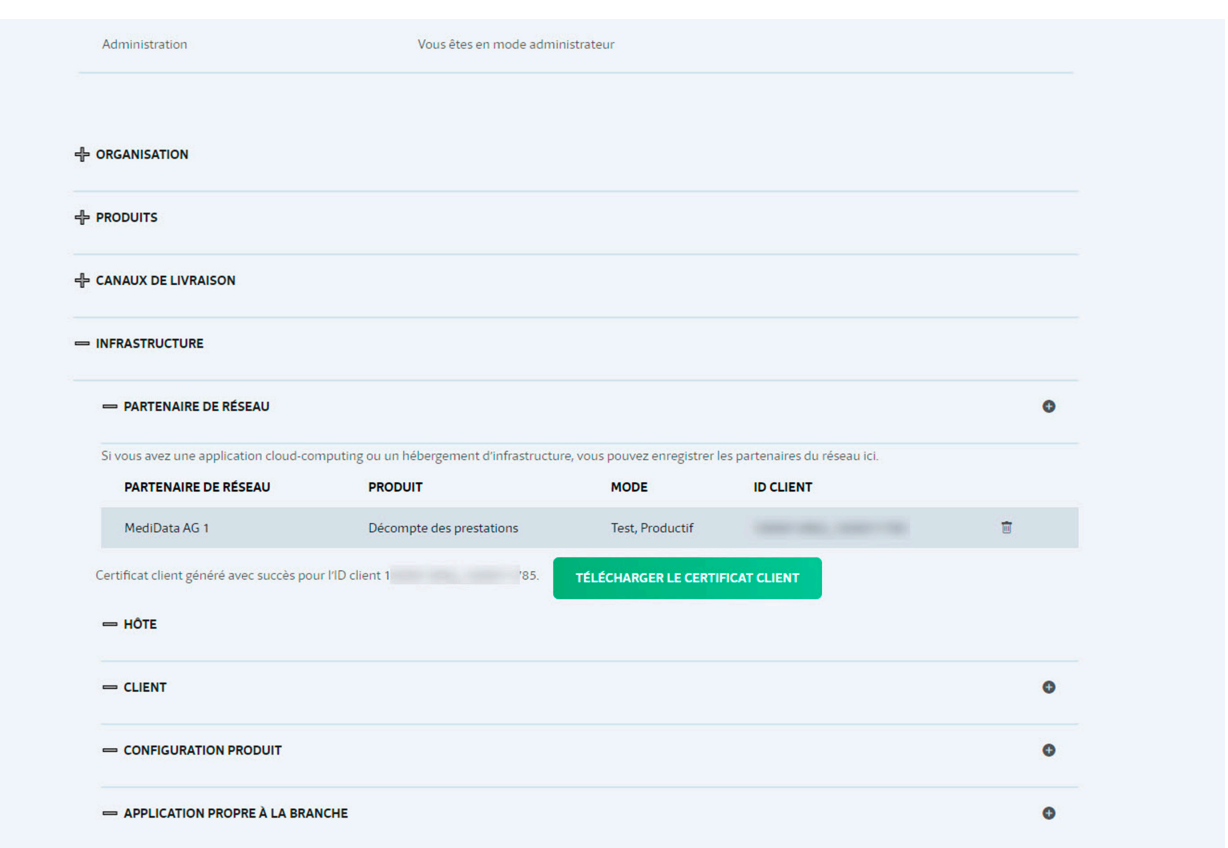

# **ÉTAPE 6:**

La nouvelle fenêtre affiche un mot de passe pour le certificat. Cliquer sur le bouton vert lance le téléchargement du certificat.

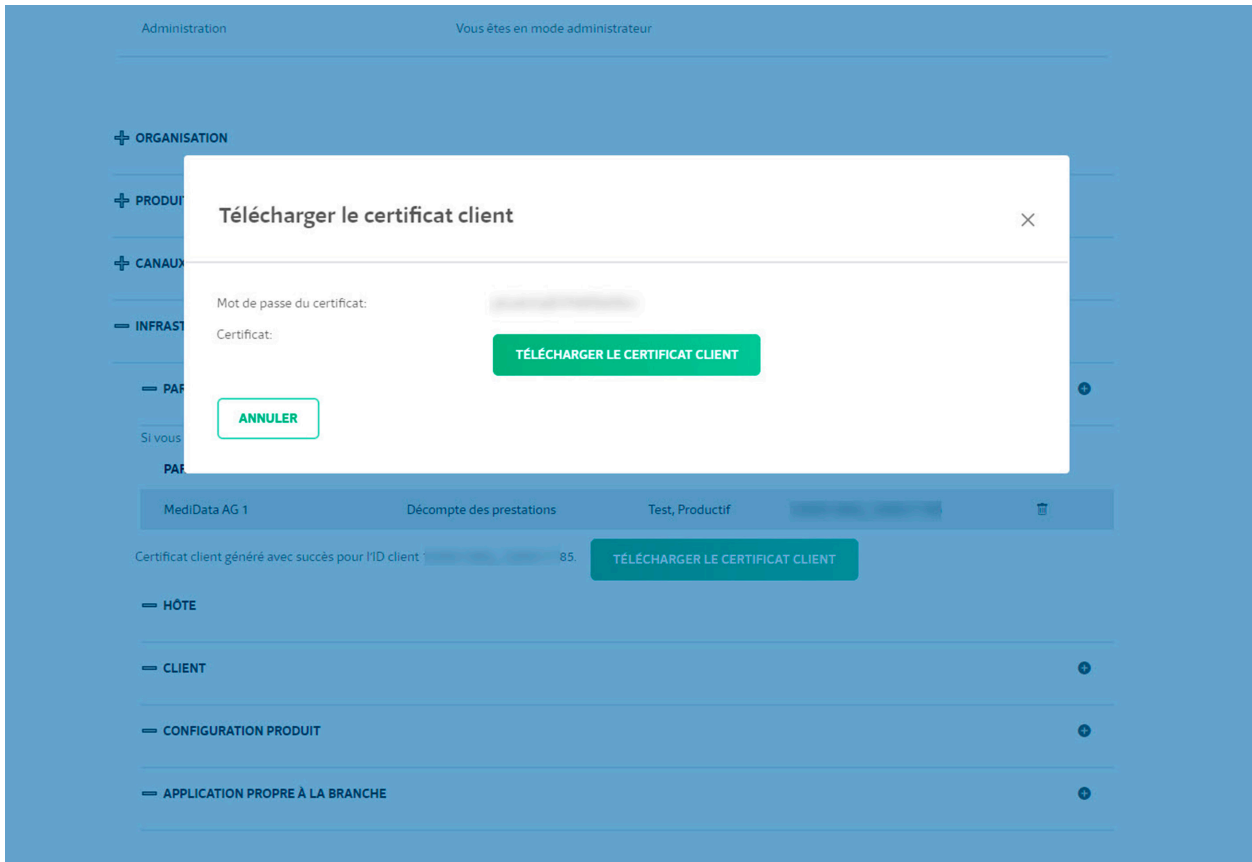

# **ÉTAPE 7:**

En fonction des paramètres du navigateur, le certificat est enregistré dans le chemin défini.

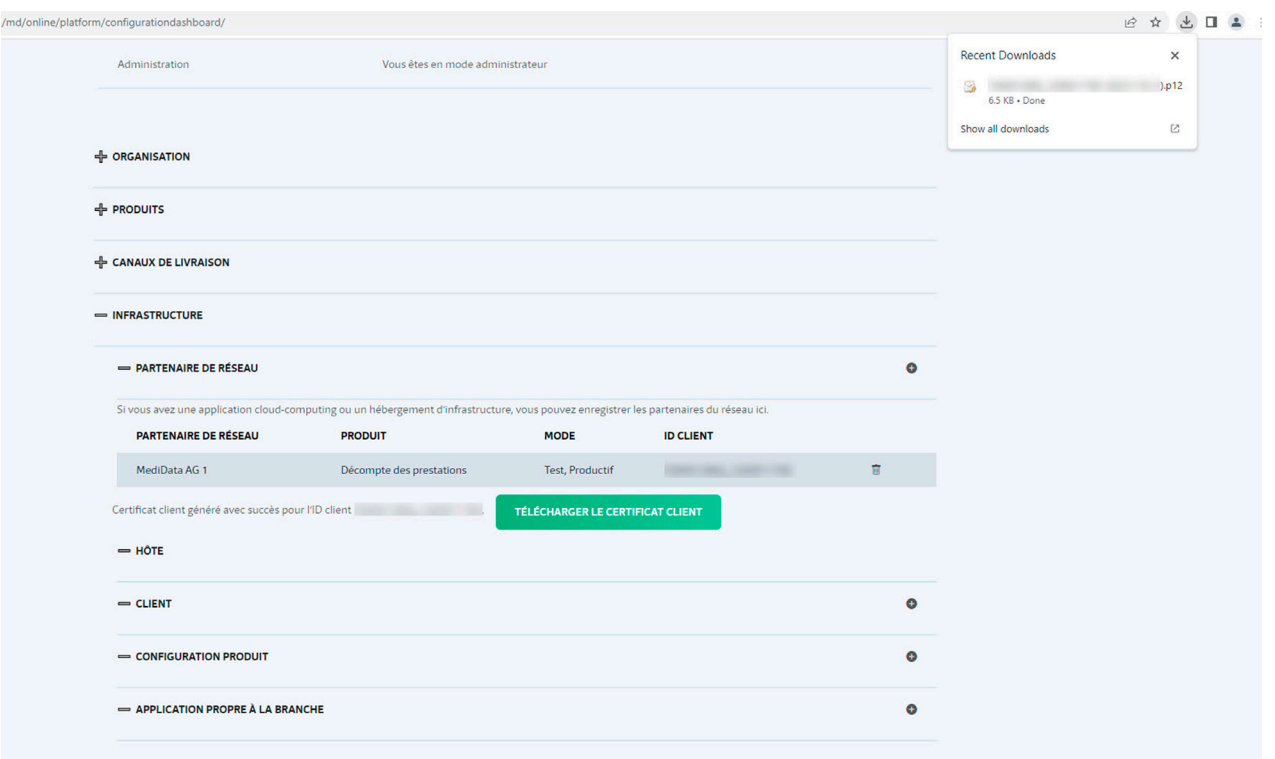

# **ÉTAPE 8:**

Installez le certificat conformément aux instructions de votre éditeur de logiciel.

# **CONDITIONS MINIMALES REQUISES POUR L'INSTALLATION DU CERTIFICAT:**

- Windows Server 2020
- Windows 10, version 1703

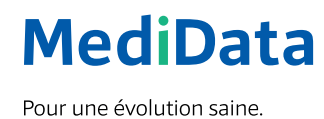